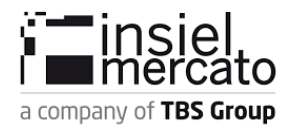

# **Guida utilizzo ASTERDroid versione 36 - 1.6.28**

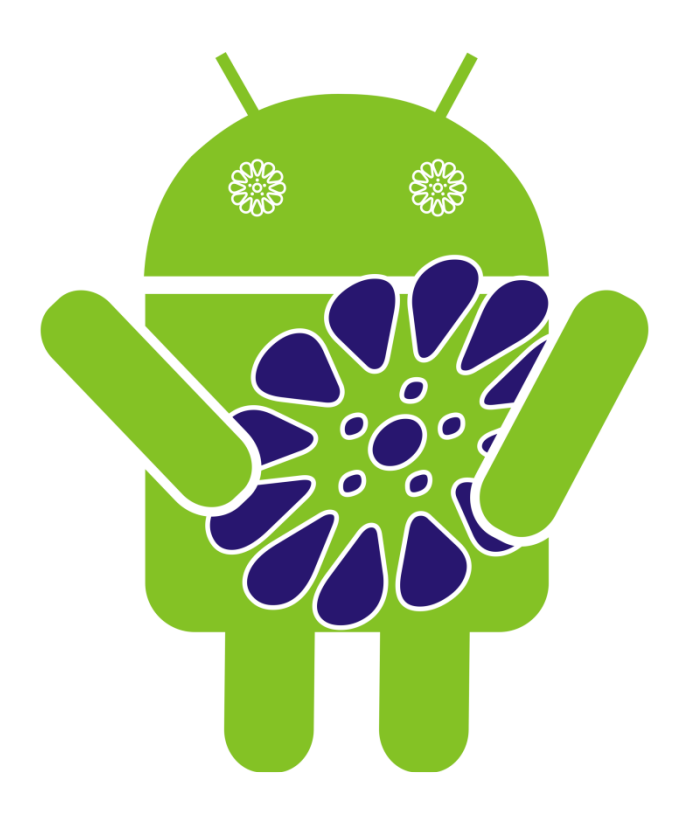

**Pagina 1**

e-Health

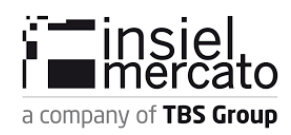

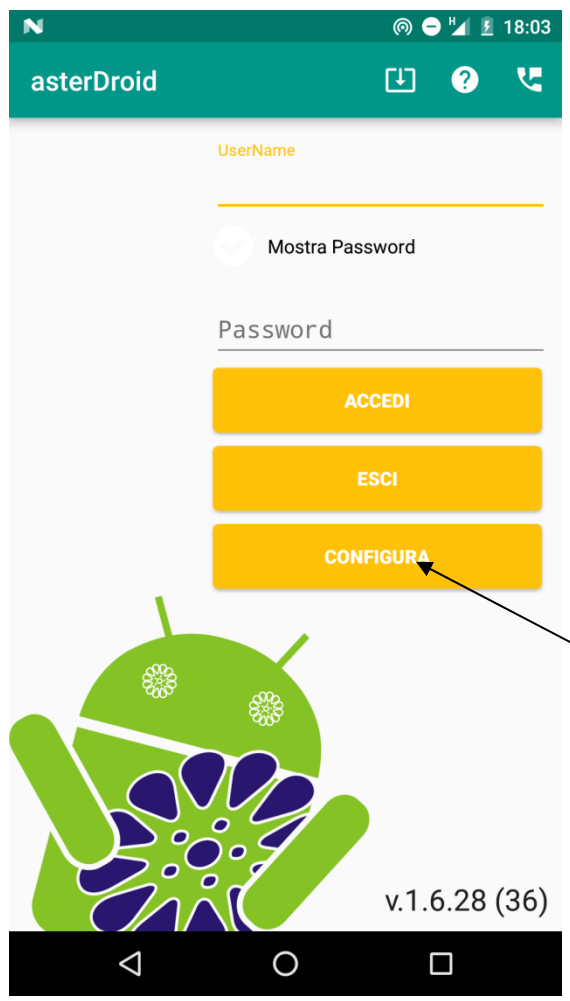

# **Maschera di accesso al sistema**

Per accedere al sistema bisogna inserire nome utente e password e cliccare "Accedi". Se l'utente è censito, sarà aperta la maschera di menù, altrimenti il sistema richiederà all'utente di sincronizzare il dispositivo con il server centrale di ASTER (**Richiede una connessione ad Internet o una accesso wifi, le credenziali da inserire per sincronizzare l'app sono gli stessi utilizzati sul sistema ASTER** ).

**Prima di fare la sincronizzazione bisogna configurare l'app attraverso il tasto configura.** 

*LA PRIMA PASSWORD DI ACCESSO AL SISTEMA, DOPO LA SINCRONIZZAZIONE E' 1234, IL NOME UTENTE E' LO STESSO DI ASTER*

e-Health

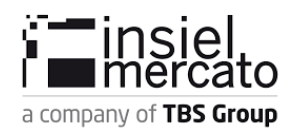

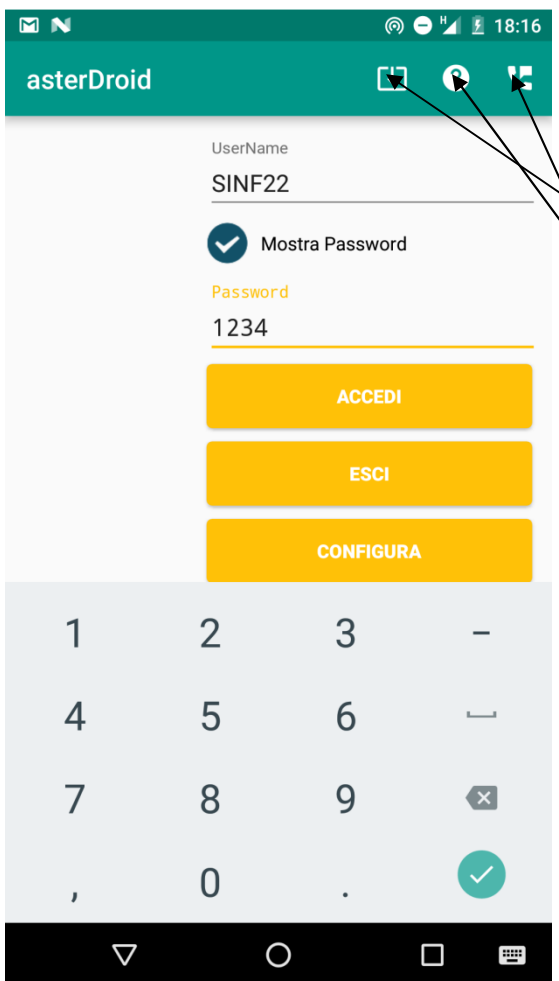

Per facilitare l'inserimento della password si può cliccare: "Mostra password", l'inserimento della password sarà visibile all'utente. In ogni momento si può passare da: Mostra a Nascondi password, senza che il **contenuto inserito sia cancellato** 

Il **tasto <b>Forza aggioramento**: tena di aggiorhare l'applicazione ad una nuova versione, se disponibile

Il tasto *Versione APP*: mostra la versione corrente dell'applicazione in uso

Il tasto **Assistenza**: permette di accedere al form che contiene tutti i dati da contattare in caso di assistenza

.<sup>1</sup> e-Health

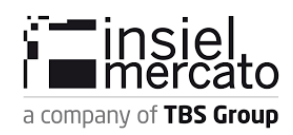

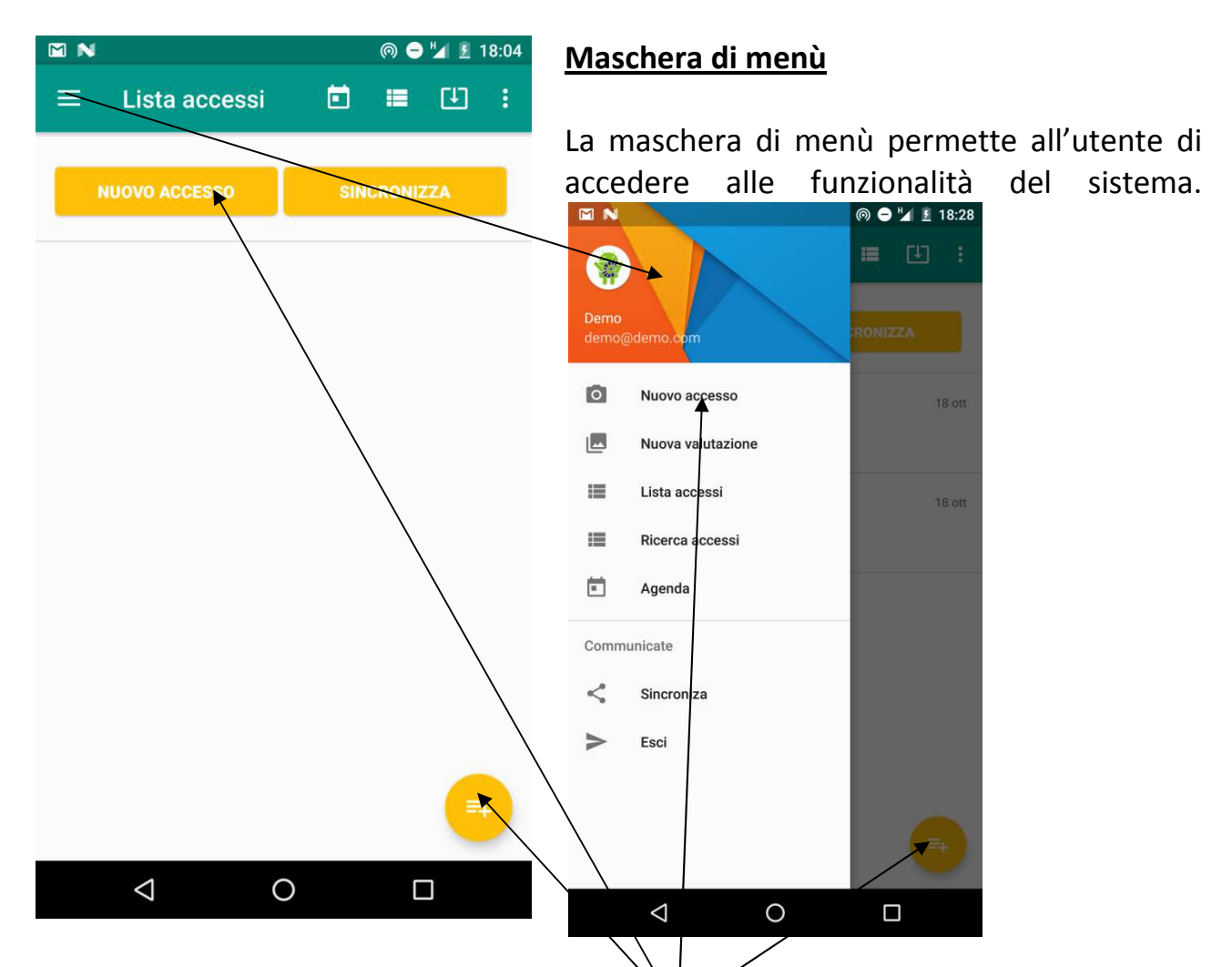

**Inserisci Nuovo Accesso**: è il pulsante che permette di creare un nuovo accesso. Per accesso si intende: ogni volta che l'operatore si reca a casa di un assistito ed effettua una o più prestazioni. L'accesso è unico mentre, possono essere effettuate più prestazioni. Un esempio può essere: L'operatore si reca a casa dell'assistito per effettuare un prelievo ed un cambio catetere. Cliccare: Inserisci nuovo accesso->Seleziona Assistito->Crea accesso. Cliccare il bottone "+" nella riga di Prelievo e Cambio Catetere. Cliccare Chiudi Accesso.

**Ricerca Accessi**: il sistema visualizza tutti gli accessi effettuati e non sincronizzati.

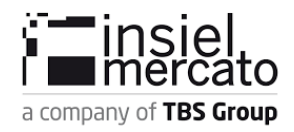

Ogni volta che si sincronizza, se la sincronizzazione dell'accesso va a buon fine, lo stesso sarà cancellato dal dispositivo. Dalla consultazione dell'accesso è possibile accedere anche alla modifica o alla cancellazione di un accesso.

**Consulta Lista Prestazioni**: è il pulsante che permette di consultare tutte le prestazioni che può effettuare l'operatore che accede al sistema.

**Sincronizzazione Prestazioni**: il pulsante è presente nella schermata lista accessi e nel menù laterale; è il pulsante che permette di sincronizzare gli accessi con il sistema remoto. Tutti gli accessi sincronizzati saranno cancellati dal sistema locale. Tutti gli accessi che non possono essere sincronizzati rimarranno sul dispositivo e nella maschera che visualizza gli accessi non sincronizzati è possibile vedere qual è l'errore che viene generato per permetterne la correzione.

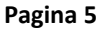

 $\blacksquare$  e-Health

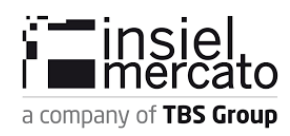

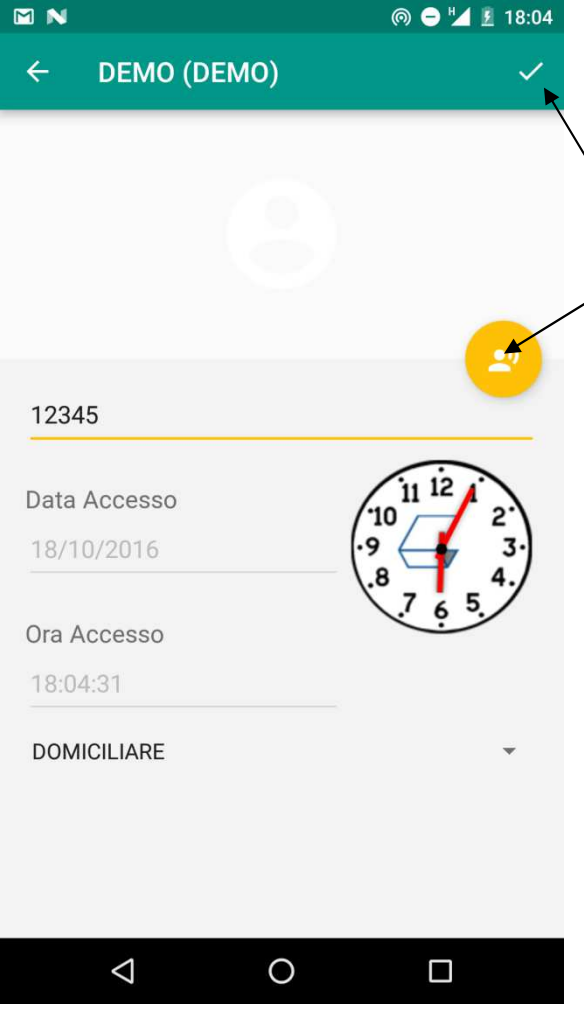

#### **Maschera di inserimento accesso**

Cliccando "**Seleziona Assistito**" il sistema avvia l'applicazione per la lettura del QrCODE per reperire le informazioni dell'assistito. Se il sistema riesce a leggere il codice, riempirà automaticamente il numero di cartella e nel pulsante "Seleziona Assistito" scriverà il cognome ed il nome dell'assistito. Se non si dispone del QrCODE oppure il dispositivo non riesce a leggerlo, si può inserire il numero di cartella nell'apposito text e successivamente cliccare "**Crea Accesso**", il sistema andrà avanti utilizzando un assistito non codificato ma il numero di cartella reale, quello inserito manualmente in: "Numero cartella". Appena cliccato il pulsante per la creazione dell'accesso, il sistema propone la lista delle prestazioni che l'operatore può effettuare. Per ogni prestazione effettuata bisogna cliccare il pulsante "+" (ogni volta che si clicca il pulsante per aggiungere la

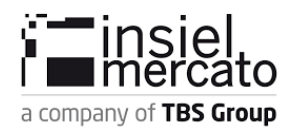

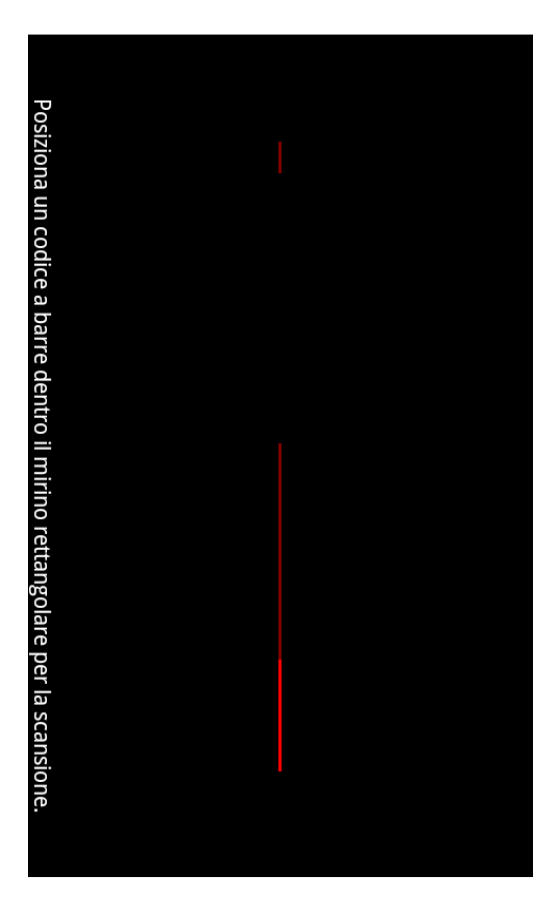

prestazione il sistema salva nel database). Appena finito di inserire tutte le prestazioni effettuate bisogna cliccare: "Chiudi Accesso" così il sistema inserirà l'ora di fine. Il sistema nell'accesso memorizza:

- Data dell'accesso;
- Ora inizio;
- Ora fine;

relativi al numero di cartella ed assegnati all'operatore.

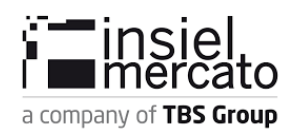

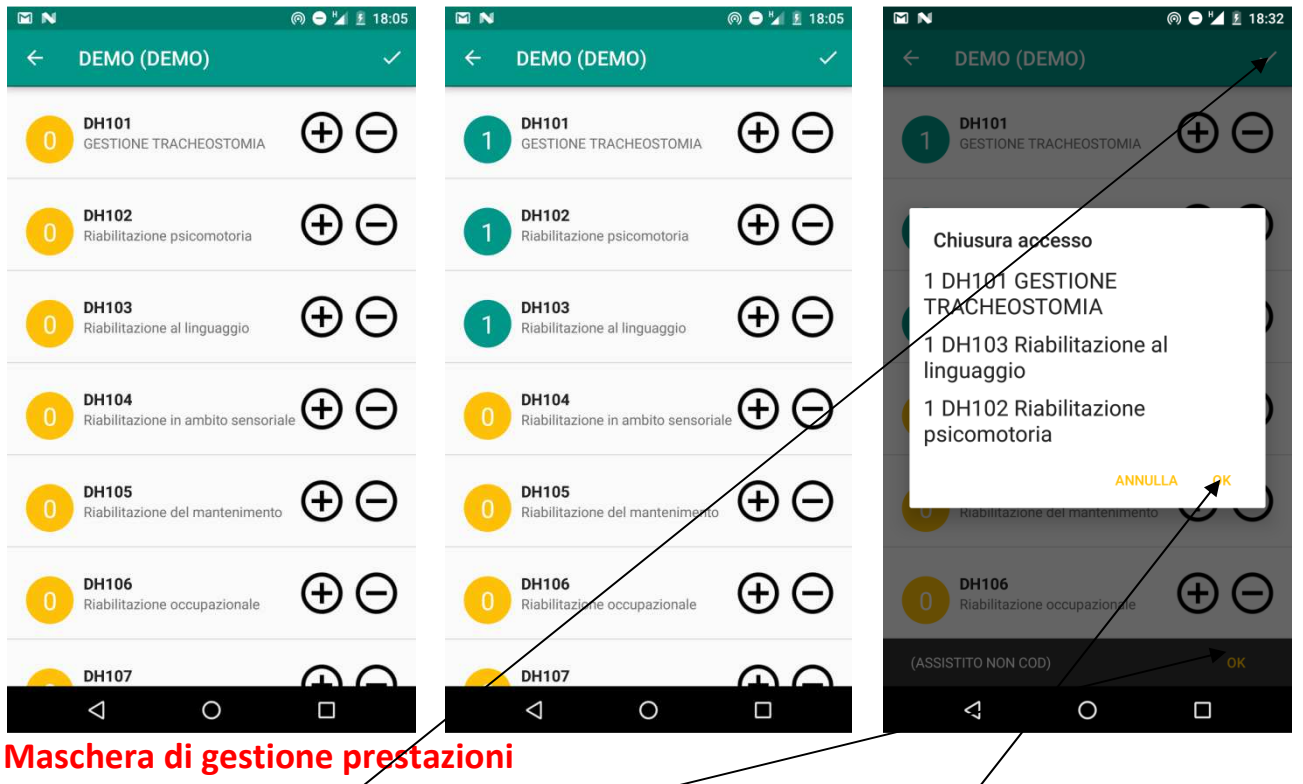

Cliccare il pulsante  $+0$  - per inserire o cancellare una prestazione. Cliccare **Chiudi accesso** e confermare la lista delle **prestazioni inserite**

**Attenzione:** *se non si chiude un accesso non se ne può creare un altro, quando si tenta di creare un nuovo accesso, il sistema, visualizza un messaggio che invita l'operatore a chiudere l'accesso rimasto in sospeso. Il sistema riapre l'accesso e si può procedere con la cancellazione o con la modifica e la siccessuva chiusura.*

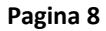

.<sup>■</sup> e-Health

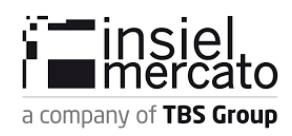

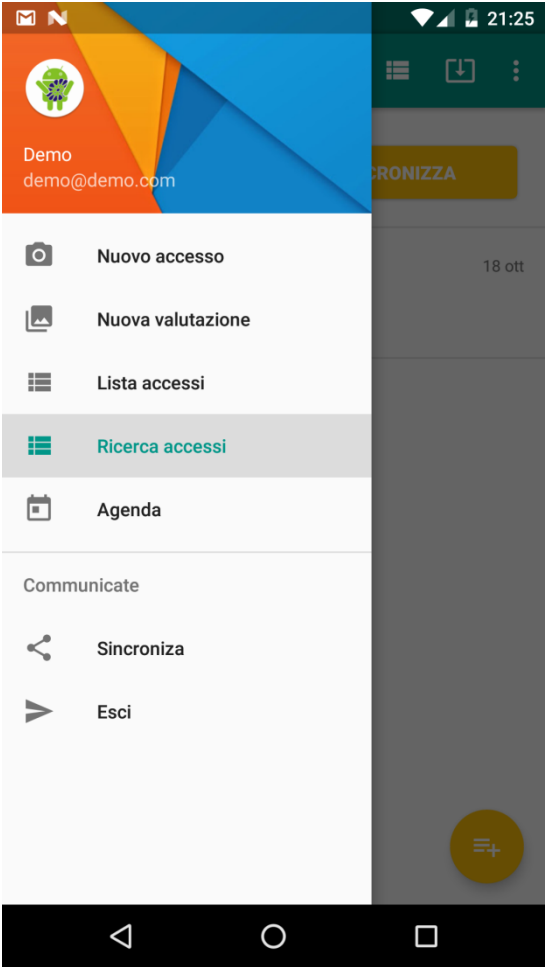

### **Ricerca accessi**

Cliccando "Ricerca Accessi" il sistema propone tutti gli accessi effettuati e non sincronizzati. Per visualizzare gli accessi di un dato periodo: inserire data inizio e data fine e cliccare "Visualizza".

Cliccando un elemento della lista, il sistema apre una finestra di dialogo che riassume i dati dell'accesso. Per **modificare un accesso: nella finestra di dialogo, cliccare Apri.** 

Sarà riaperto l'accesso per dare la possibilità di effettuare una o più modifiche. Cliccare: "Modifica Accesso", saranno modificati i dati dell'accesso e sarà proposta la maschera di gestione prestazioni. E' possibile cliccare +/ per aggiungere o togliere una prestazione. Appena finita la modifica, cliccare "Chiudi Accesso", sarà inserita una nuova ora fine.

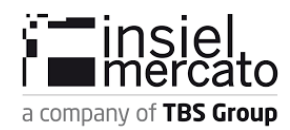

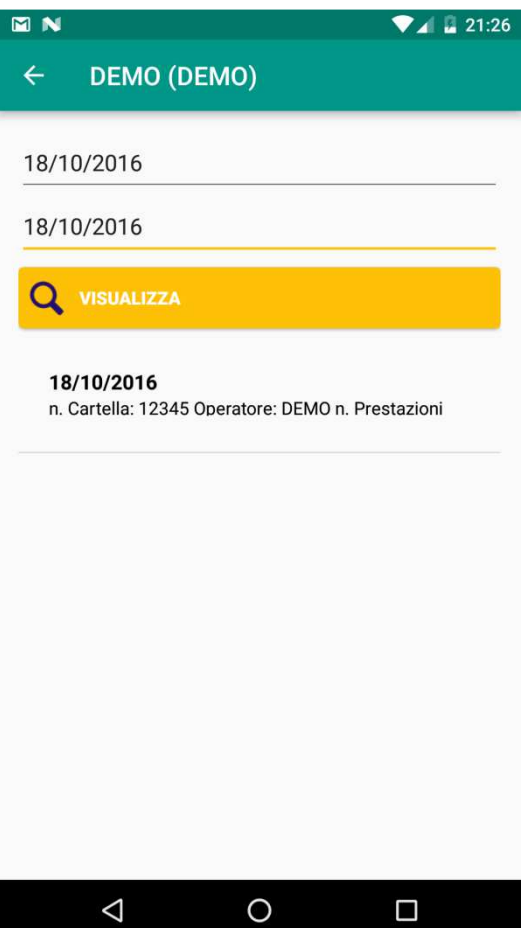

Per **cancellare un accesso: nella finestra di dialogo, cliccare Cancella.**

 $\mathbf{F}$  e-Health

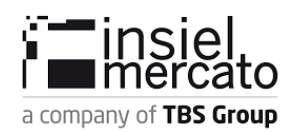

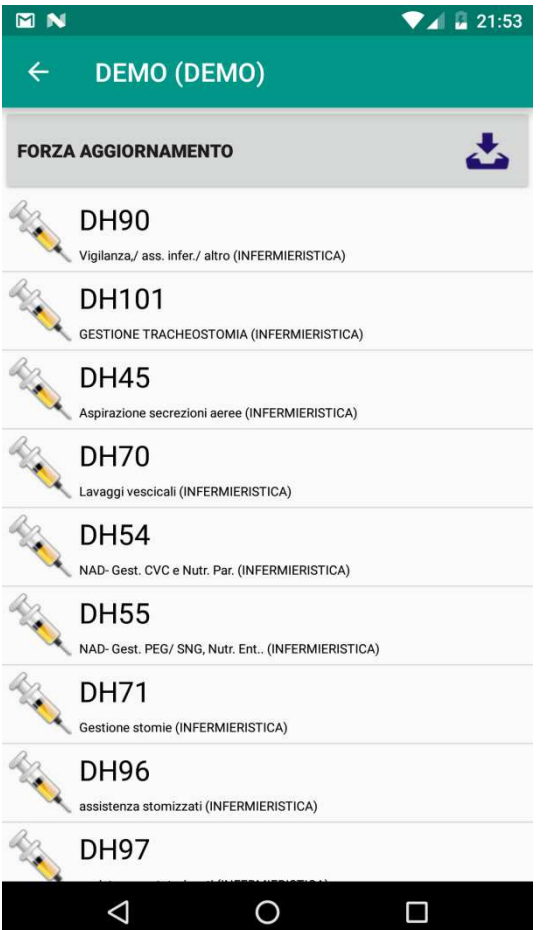

# **Lista Prestazioni**

Il sistema visualizza tutte le prestazioni che può effettuare l'operatore nel suo ruolo. In ogni momento l'operatore può decidere di sincronizzare la lista con il server cliccando: "Forza aggiornamento". **Questa funzione richiede una connessione ad Internet**

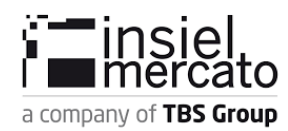

#### **MN**  $\leftarrow$ **DEMO (DEMO)**

 $\triangleleft$ 

Accessi da sincronizzare: 1

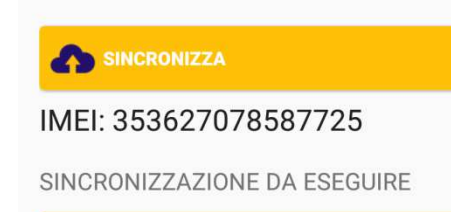

**Q** VISUALIZZA ACCESSI NON SINCRONIZZATI

 $\circ$ 

 $\Box$ 

# **Sincronizza accessi**

 $\n **4** 21:53\n$ 

## **Richiede una connessione ad Internet**

Cliccando "Sincronizza" il sistema sincronizzerà tutti gli accessi presenti nel dispositivo son il sistema remoto. Se il pulsante è disabilitato vuol dire che non c'è nessuna connessione ad Internet. Attivare una connessione e riaprire la maschera.

Alla fine della sincronizzazione se il pulsante "Visualizza Accessi Non Sincronizzati" rimane disabilitato, tutti gli accessi sono stati correttamente inviati al server e cancellati in locale, se, invece, il pulsante si abilita, vuol dire che ci sono accessi non sincronizzati/sincronizzabili. Cliccare il pulsante ed il sistema visualizzerà una lista con tutti gli accessi non sincronizzati.

Cliccando su ogni elemento della lista il sistema visualizzerà un messaggio che contiene l'errore.

**Richiede una connessione ad Internet**

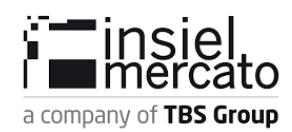

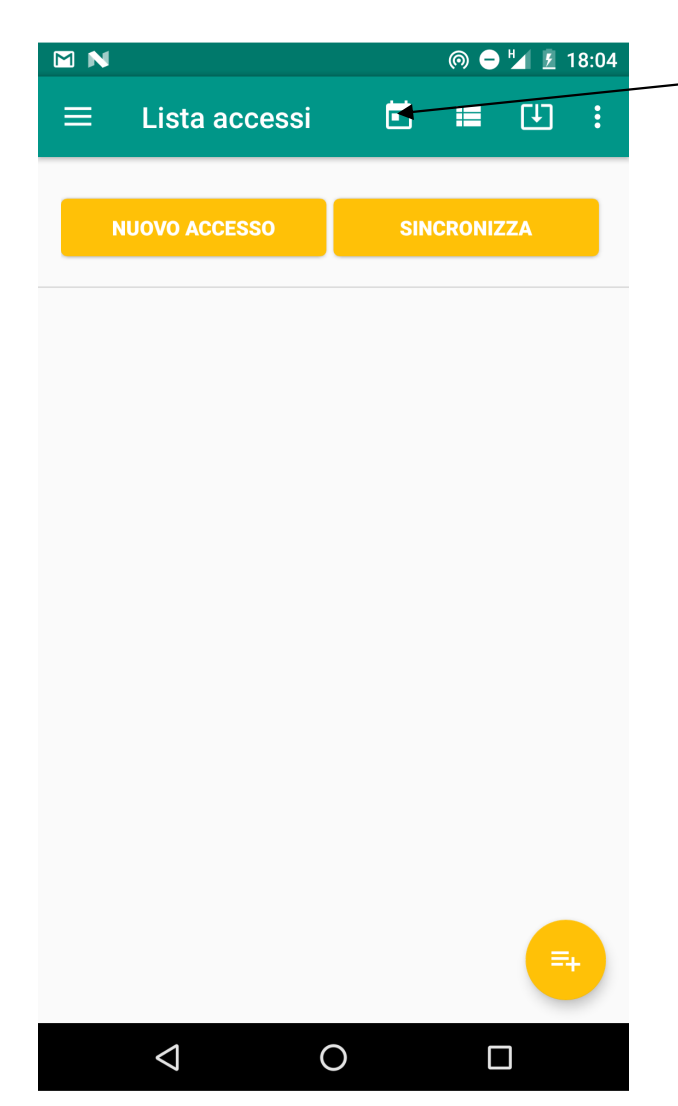

Agenda: il **tasto agenda** consente di aprire il calendario appuntamenti

.<sup>1</sup> e-Health

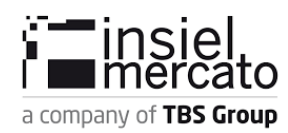

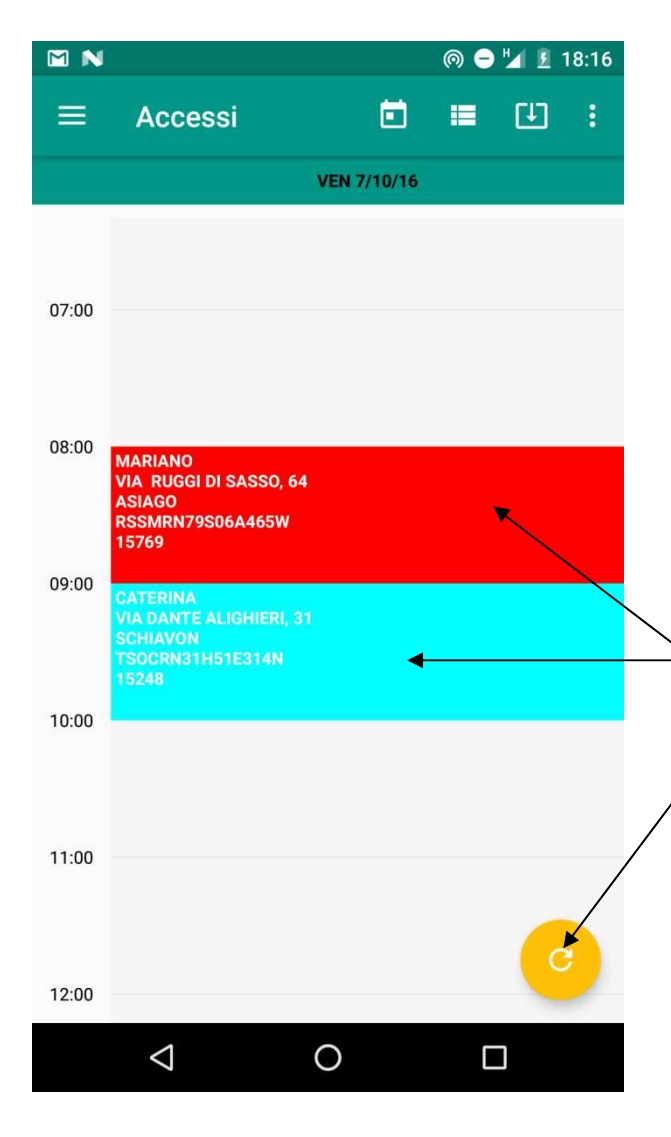

Il sistema visualizza l'agenda dell'operatore corrente e cambia il layout inserendo il pulsante: **refresh** 

**Il pulsante refresh permette di sincronizzare la lista delle attività inserite sul sistema ASTER con quella locale inserita sull'applicazione.** 

Il calendario è diviso in giorni e visualizza tutti gli appuntamenti del giorno corrente.

**Cliccando sull'appuntamento**, il sistema, visualizza una finestra che permette di créare un accesso per l'assistito in agenda. Cliccando "**Crea accesso**" il sistema richiede la lettura del grCode, se il codice letto è lo stesso numero di cartella dell'assistito, il sistema proprone la lista delle prestazioni ma, a differenza di un accesso normale, questa volta le prestazioni saranno aggiunte automaticamente in base a quelle inserite sul piano  $\alpha$ ccessi, l'operatore dovrà solo chiudére l'accesso come descritto sopra.

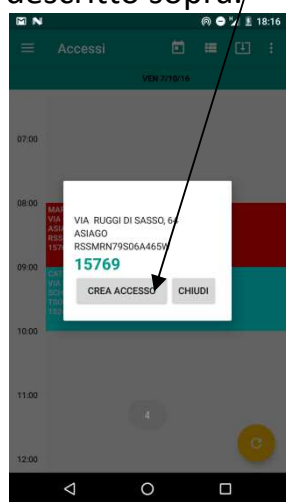

**Pagina 14**

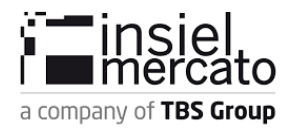

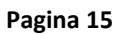

 $\mathbf{F}$  e-Health